## 一、功能路径

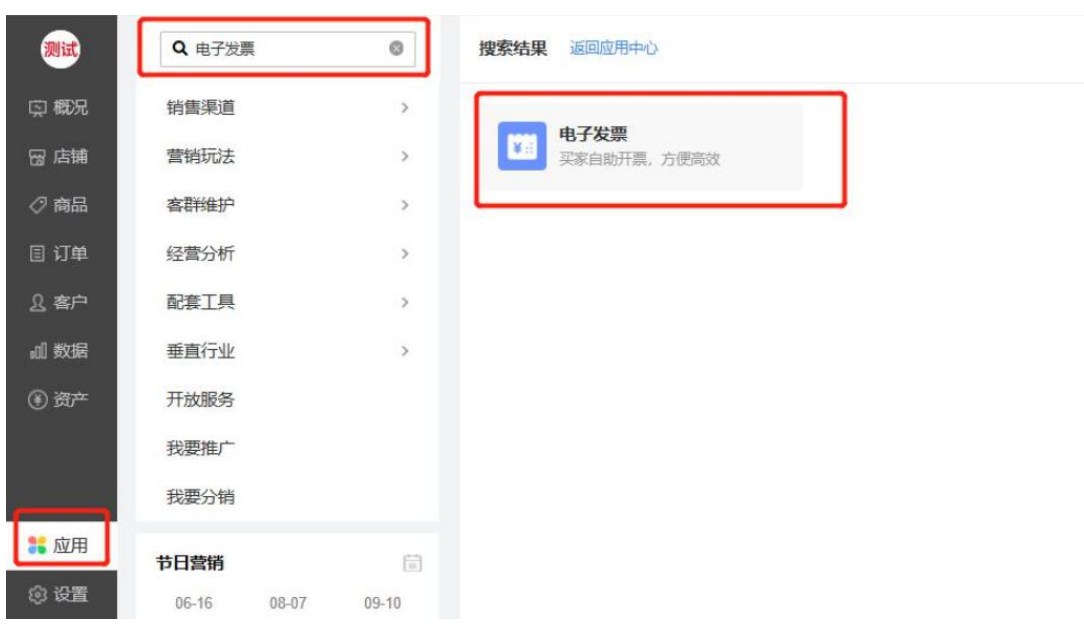

PC 店铺后台-> 应用-> 搜索"电子发票"

# 二、操作流程

1、首先进行电子发票服务的订购,目前单独订购费用为 1288 元/年,单独订购插件时免费赠送 *5000*<br>张开票量

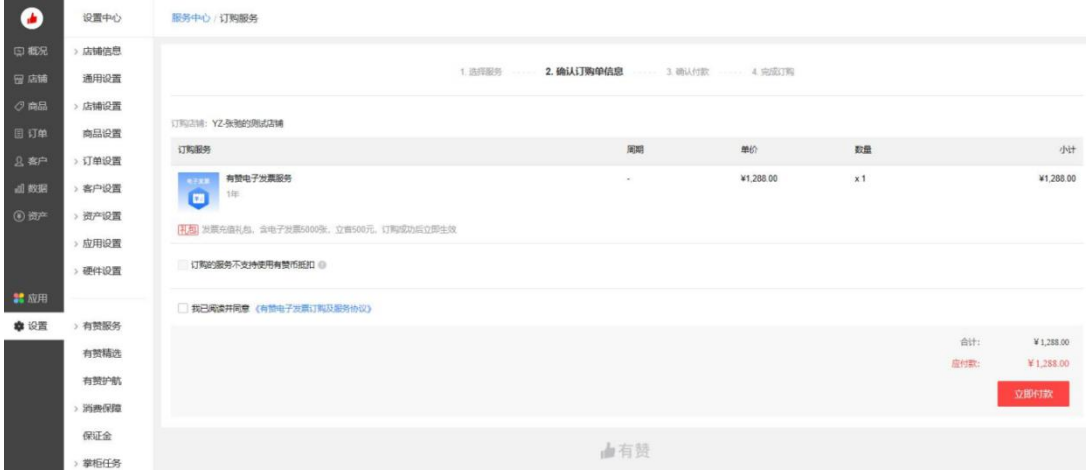

2、由于发票业务与国家税务关系紧密,商家完成订购后,还需根据界面指示完成后续的服务开 通流程

a. 第一步,提交企业信息,请根据表单要求提交营业执照、发票专用章、法人身份证等 所需信息

1 企业信息 (企业信息提交后将无法自行修改,请谨慎填写)

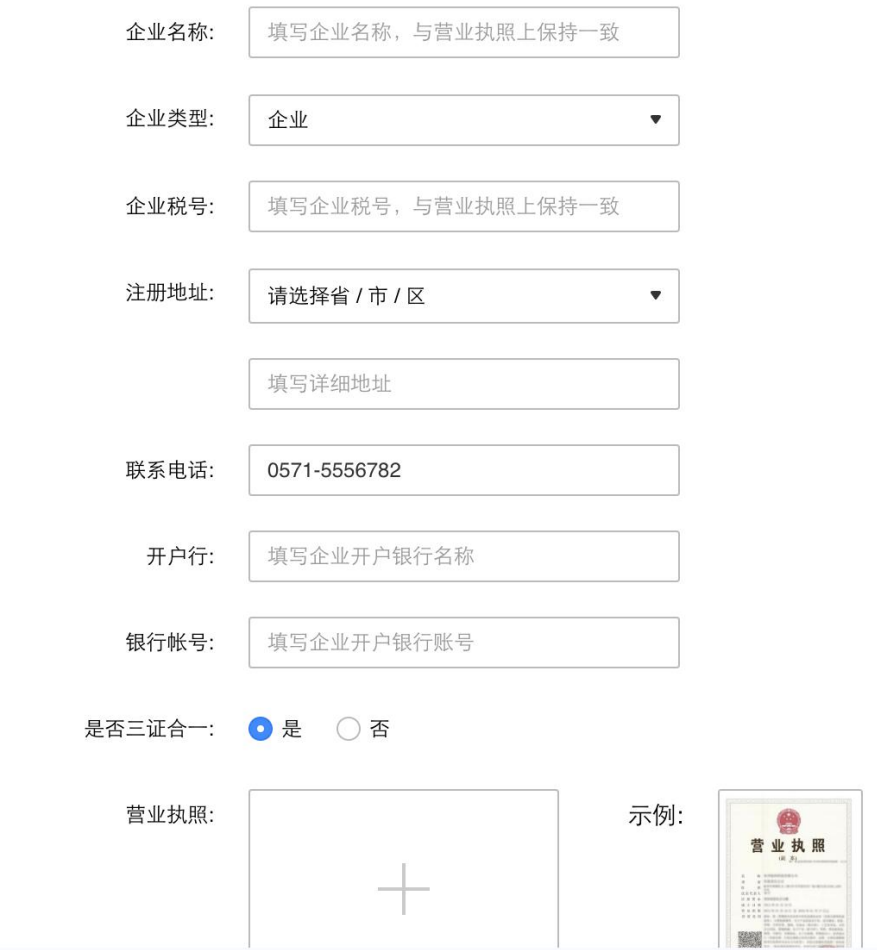

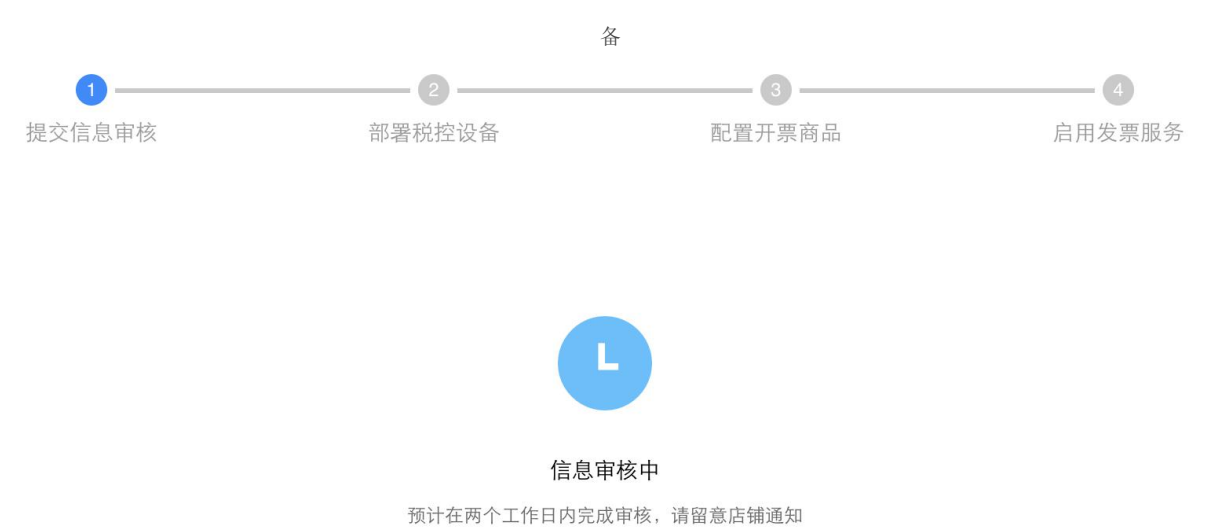

## b. 第二步,待信息审核通过后,请查收办税人邮箱获取证书文件和密码,然后点击去部署税控设

c. 第三步,部署税控设备步骤较为复杂,请下载"电子发票配置操作手册",根据操作手册在安 装税控盘的电脑上完成软件配置部署流程

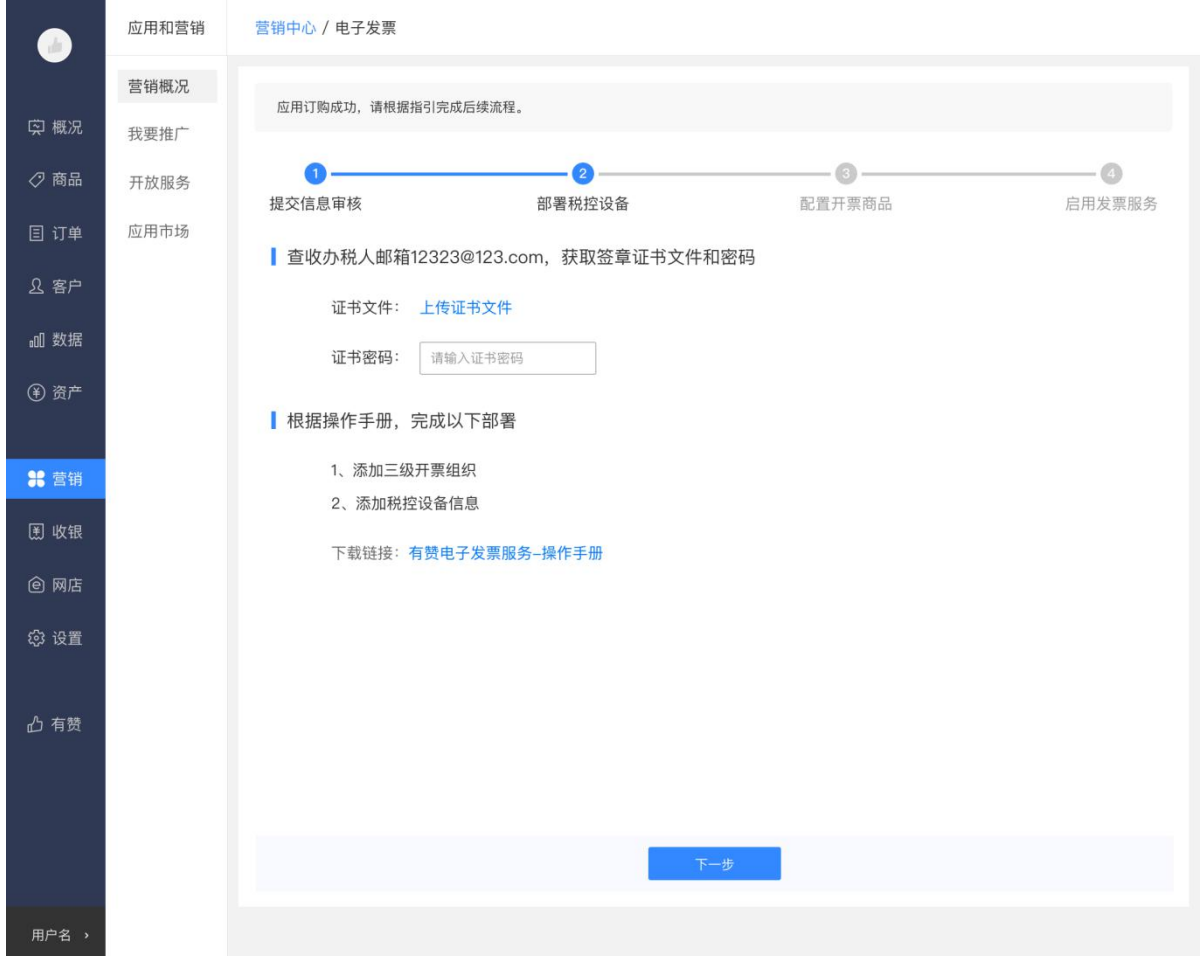

d. 第四步,根据国家税务相关规定,开取发票的内容明细需对应相关的税收分类编码。因此为了保 证你店铺中的商品可正常申请开票,请配置商品税收分类编码,未配置的商品将无法开票

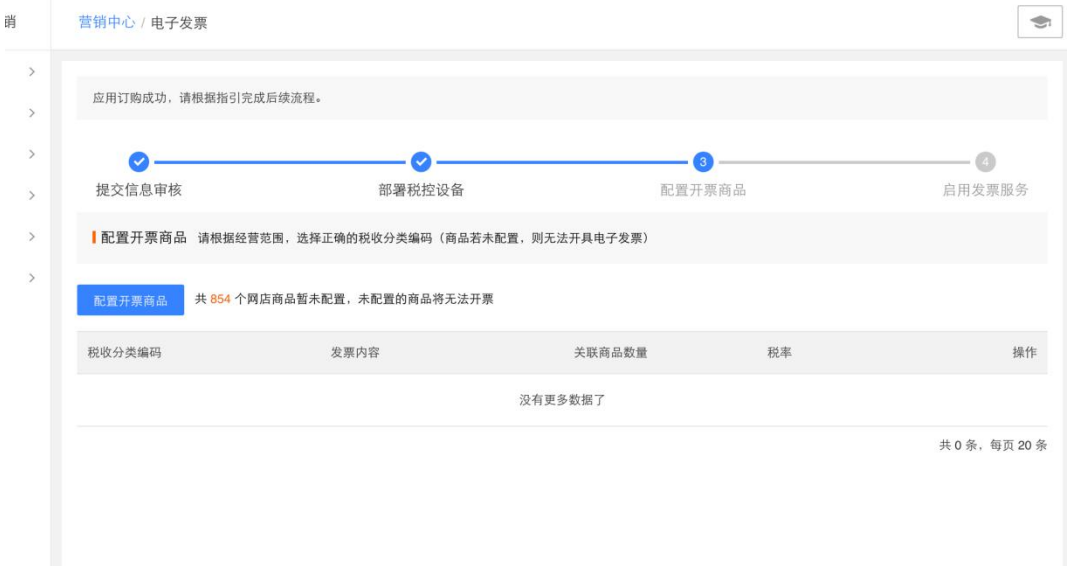

e.最后,开始启用电子发票服务即可!

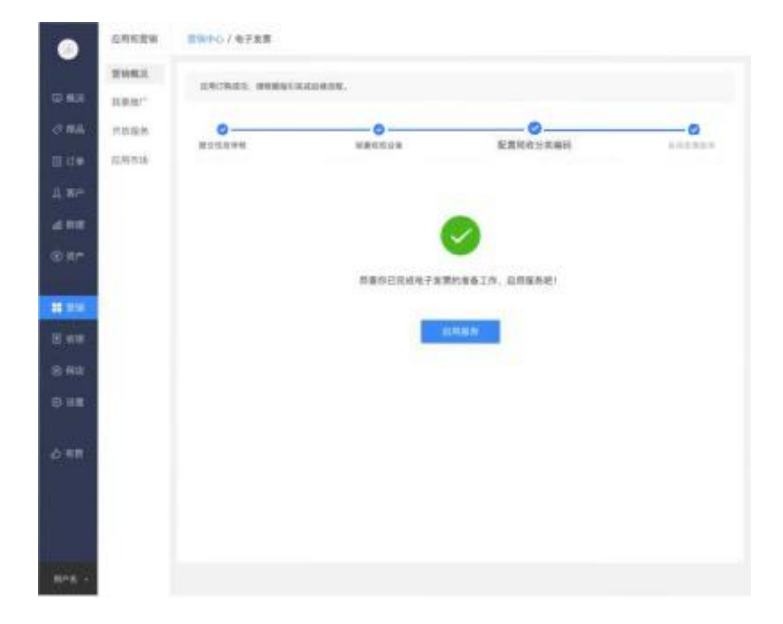

3、开启电子发票服务后,进入插件主页。该服务共包含两块内容:开票记录和发票设置

a. 发票记录列表页,展示买家申请发票的记录,支持按条件筛选

b. 已开出的发票,可下载电子 PDF 文件。如发生退货退款或发票信息有误,点击冲红后 即可通过系统自动冲红

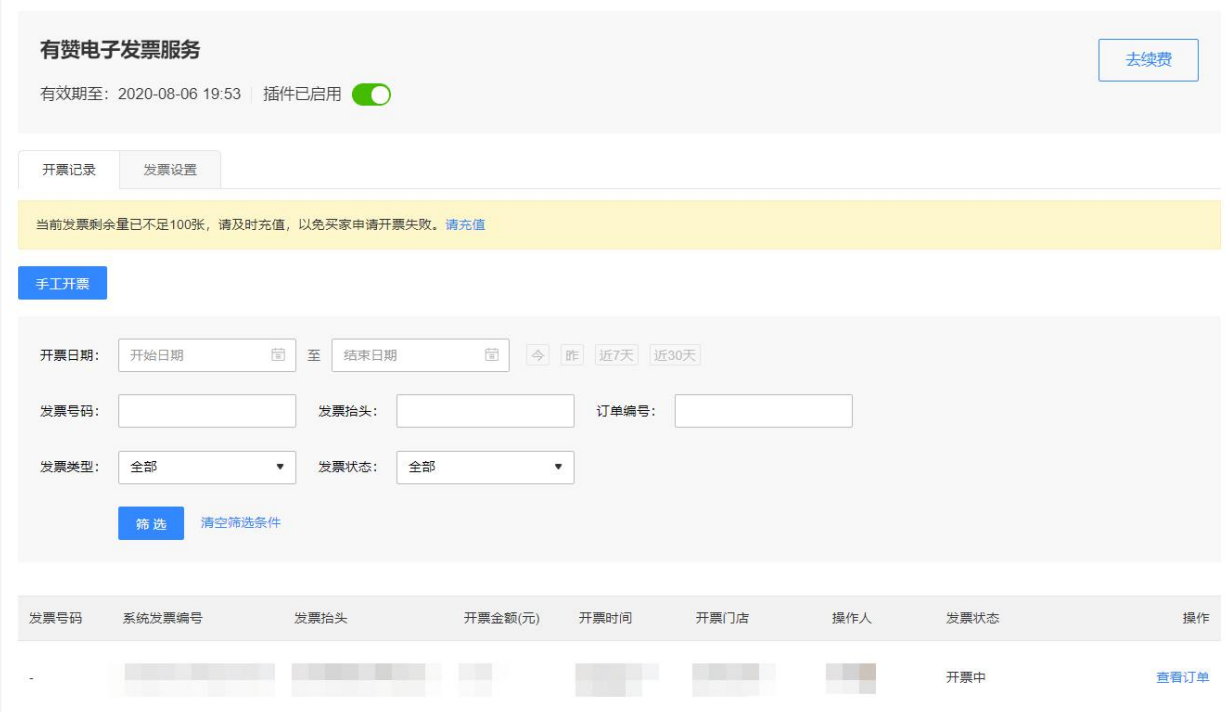

c. 发票余量不足时,可进行购买充值:

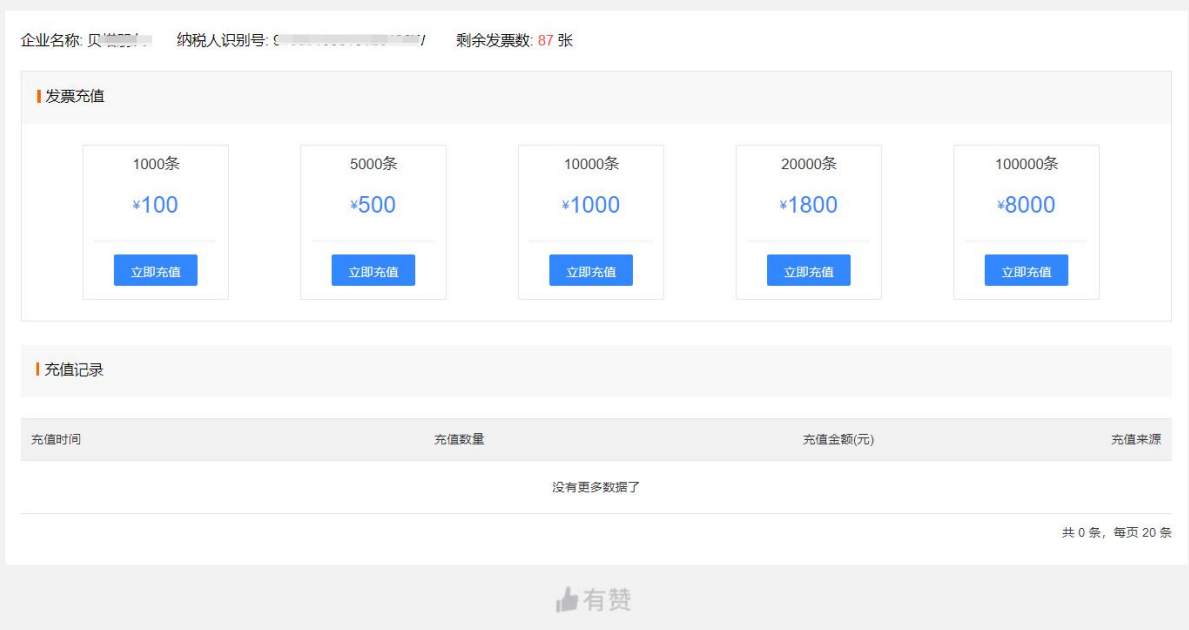

d. 在发票设置页,可修改部分开票信息,以及税收分类编码配置

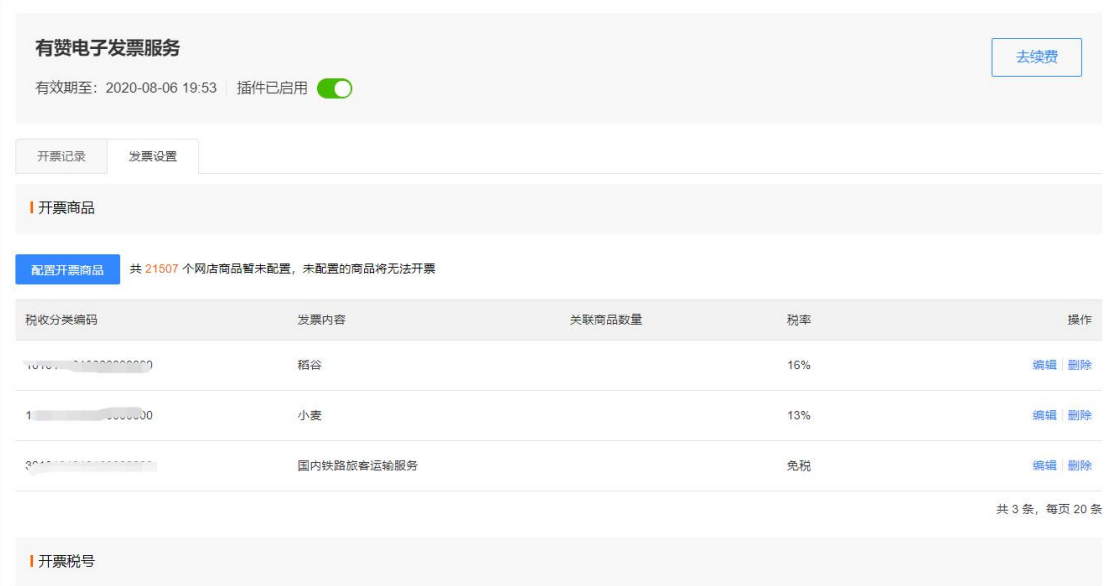

4、开启发票服务后,在店铺后台->设置->交易设置,开启"买家开发票设置" a.消费者在网店下单时,可以自主选择是否需要开发票

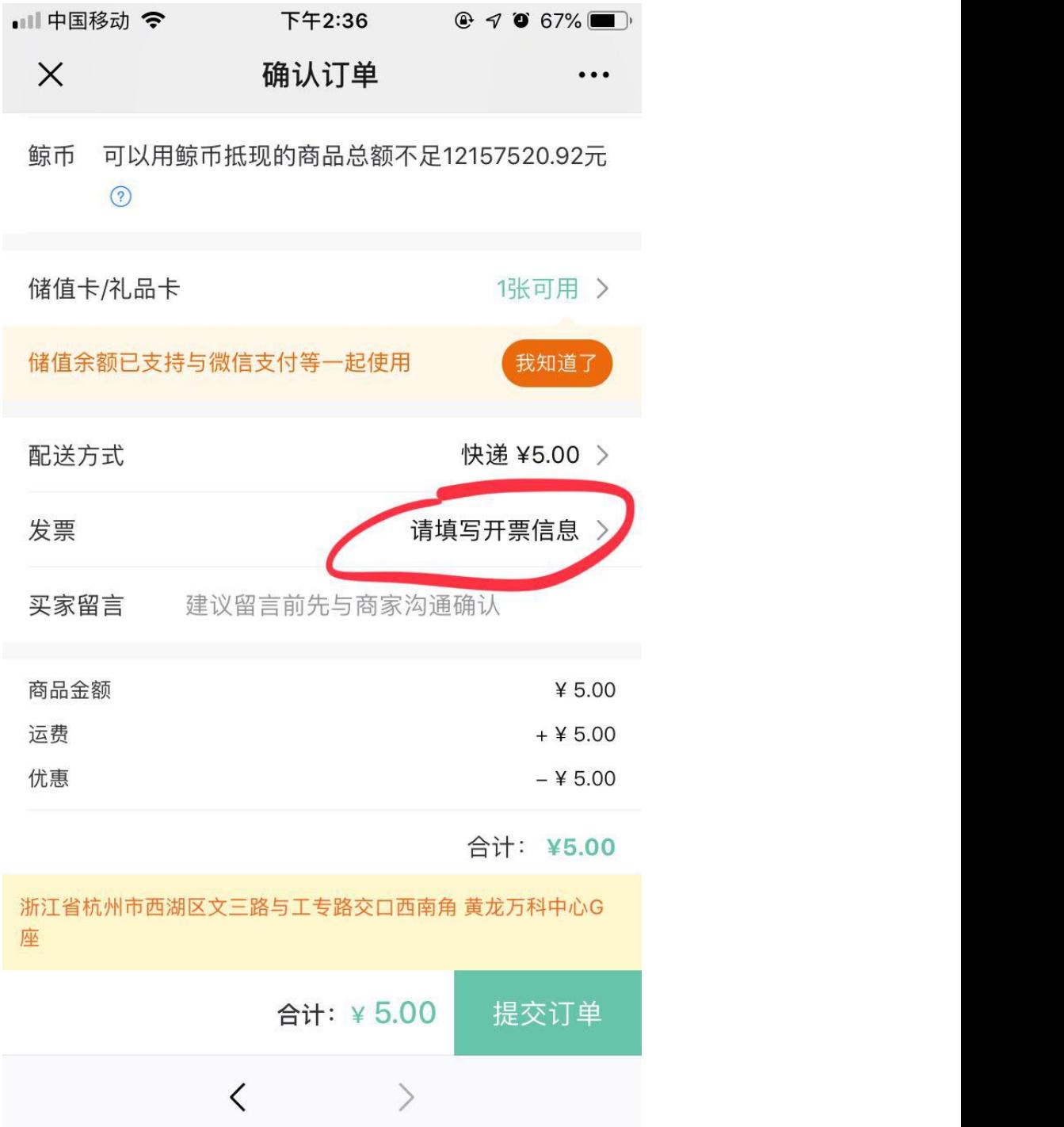

# b.开启发票服务后,商家通过收银 Pad 开单后,在支付成功页可看到开发票按钮,若买家需要发 票,则点击开发票按钮

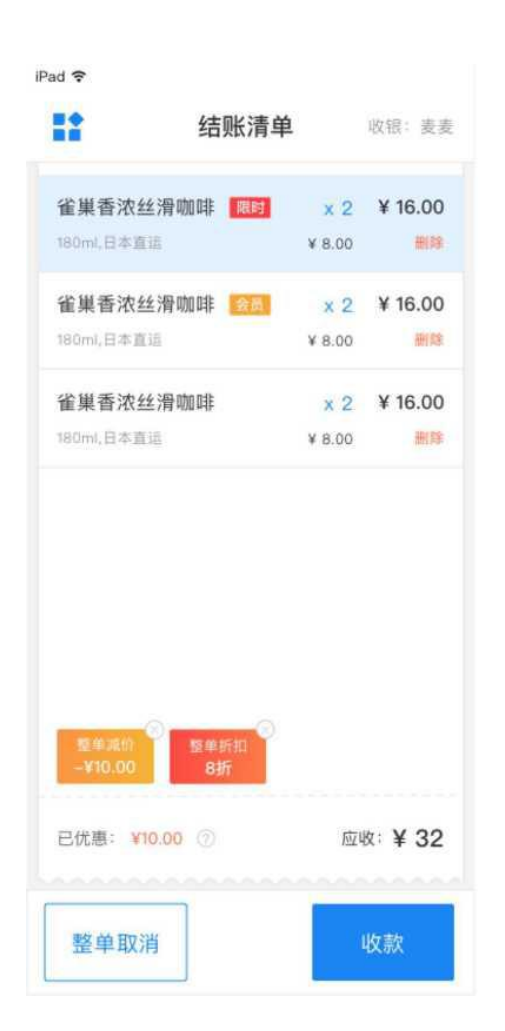

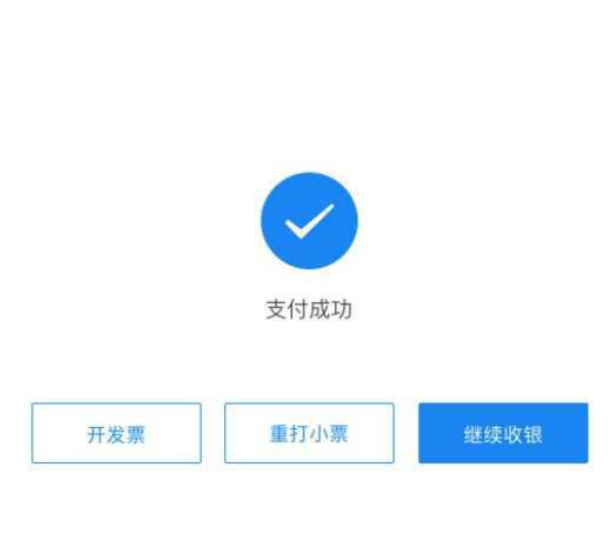

1) 在选择开票方式页,如商家已连接小票打印设备,可直接打印发票小票给到买家,买家可扫小票上的二 维码自助开票。

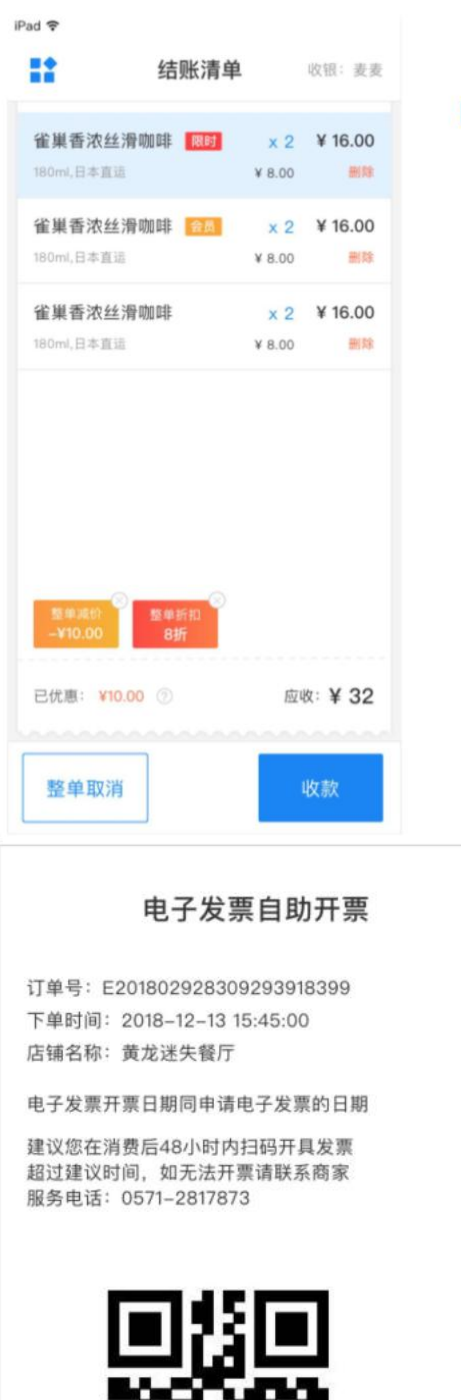

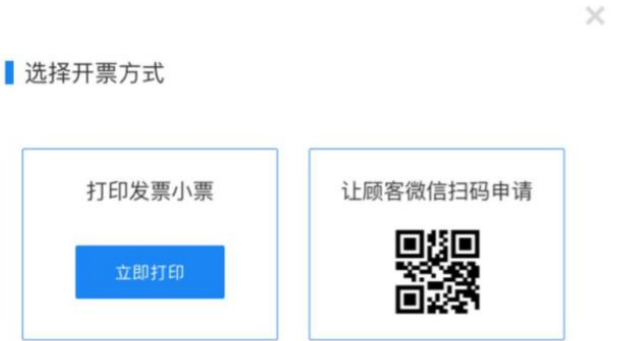

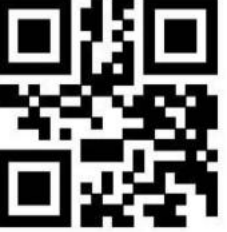

微信扫码开具电子发票

2)如商家没有打印设备,则可以让买家扫屏幕上的二维码申请开票

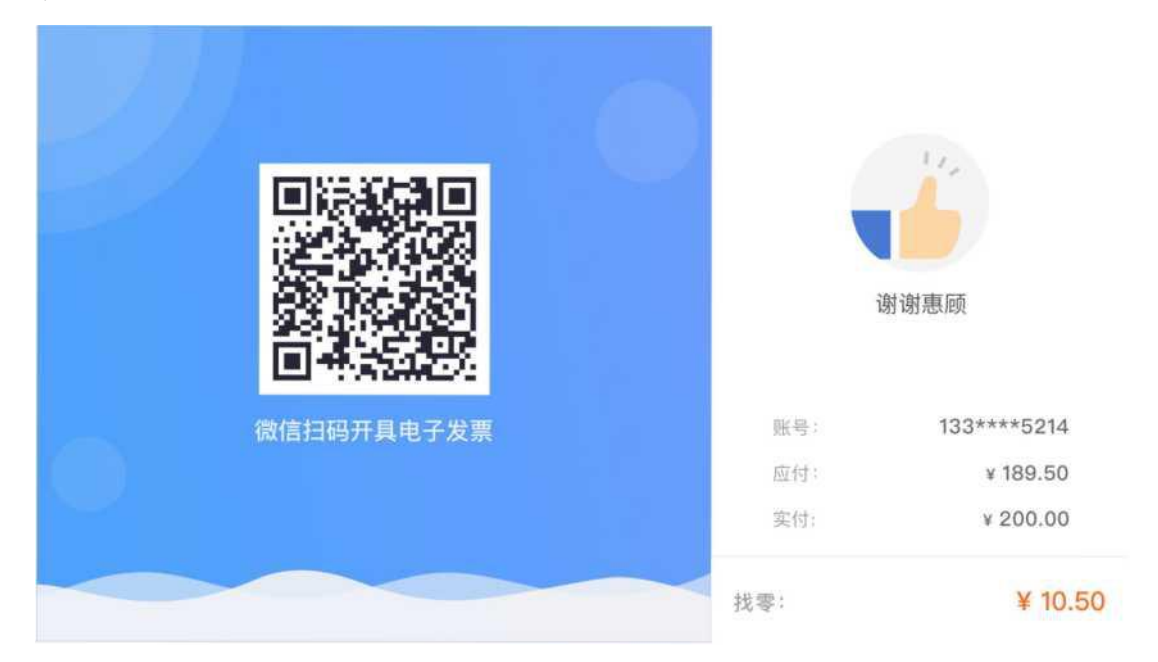

5、点击"发票",进入开票信息填写页面

a. 对于发票内容一栏,如果消费者选择商品明细,则开出发票内容显示每件商品的商品名称;如果选择 商品类别,则开出发票内容显示商家配置税收编码时填写的发票内容;商家可在交易设置-买家开发票设置, 勾选允许买家选择的开票方式

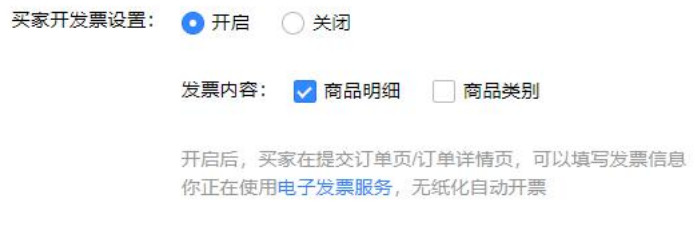

b. 如订单中部分商品未配置税收分类编码, 则显示 xx 件商品无法开票, 开票金额中也去 除不可开票的商品金额

c. 提交开票申请后,电子发票将在订单"交易完成"后开出,并发送到买家的收票邮箱中

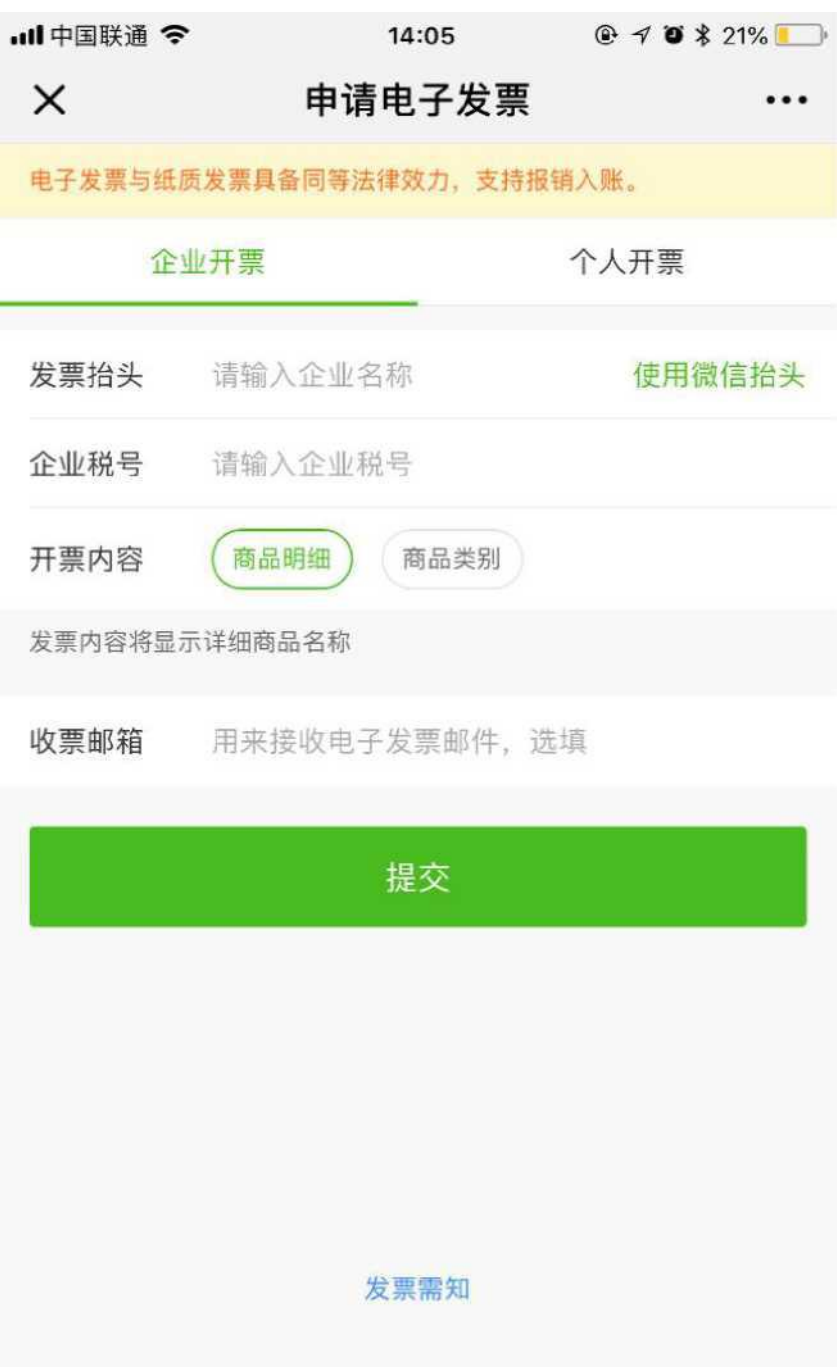

6、消费者如果下单时没有选择开发票,在订单交易完成后,依旧可以在订单详情页申请补开发 票

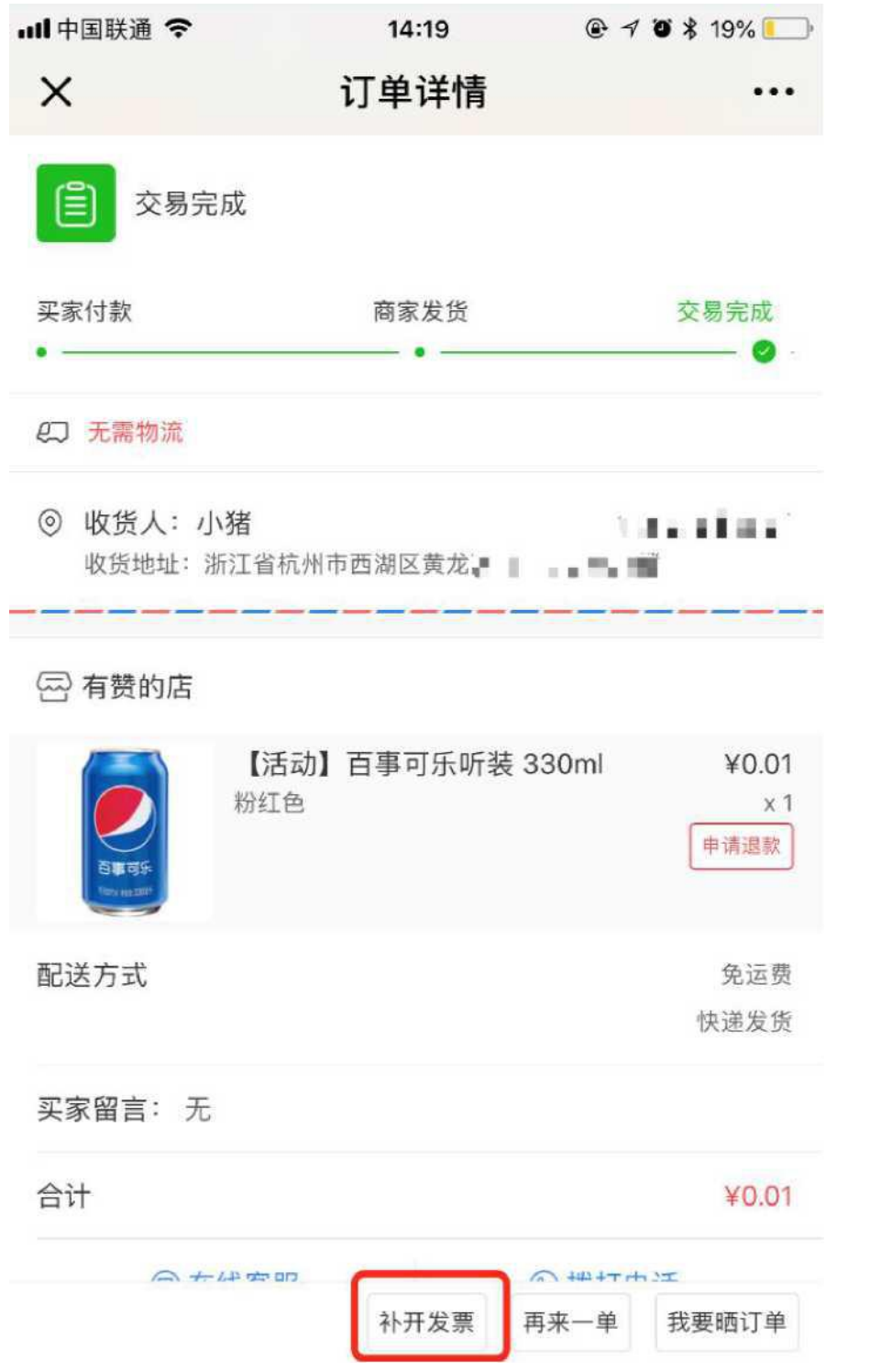

# 7、消费者开票成功,在微信环境打开发票后(比如从订单详情页入口访问发票),可以一键添 加到微信卡包

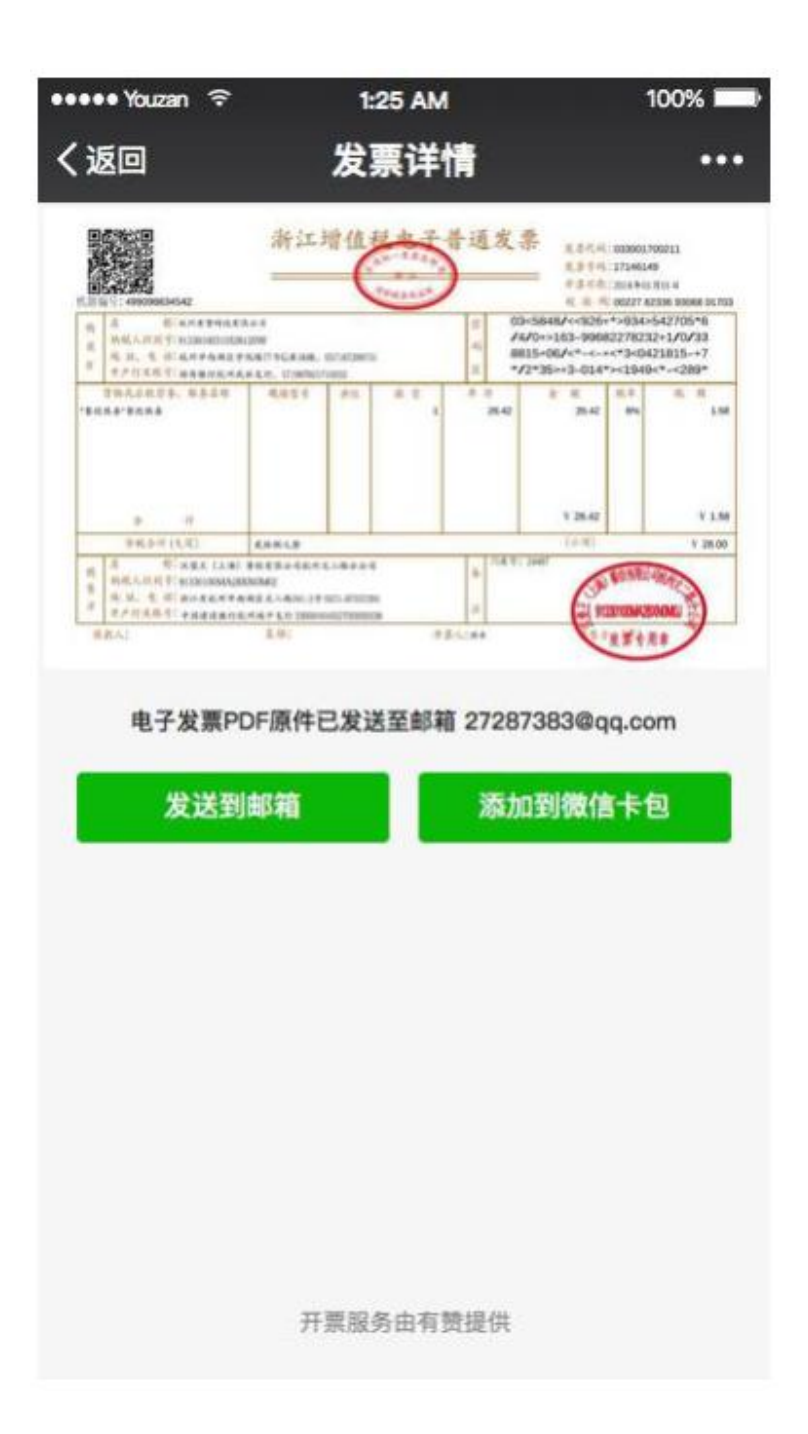

那么,商家在有赞订购了上述服务,怎么样才能自动开出电子发票呢?配置教程来了!!!

1、申请开通电子发票资质 开具电子发票需向当地税务机关申请开通电子发票资质。 a. 办理地点:主管税务机关办税大厅 b. 准备资料: 1)《发票票种核定申请表》(办税大厅申领) 2)《税务登记证》副本(三证合一副本) 3)公章/财务专用章 4)经办人身份证原件及复印件 5)税控盘(主/分) c. 办理流程: 1)窗口递交核定表 2)如需可新购税控盘及税控盘发行 3)发票领用写入税控设备

-------------------------------这是分割线-------------------------

2、电子发票平台应用设置

登录用友电子发票服务平台(http://www.piaoeda.com/),进行税票组织、用户及授权设置。 选择【企业用户登录】,账号为用友平台管理员账号(通常是审核信息中填写的纳税人手机号),初始密 码默认为 123456a

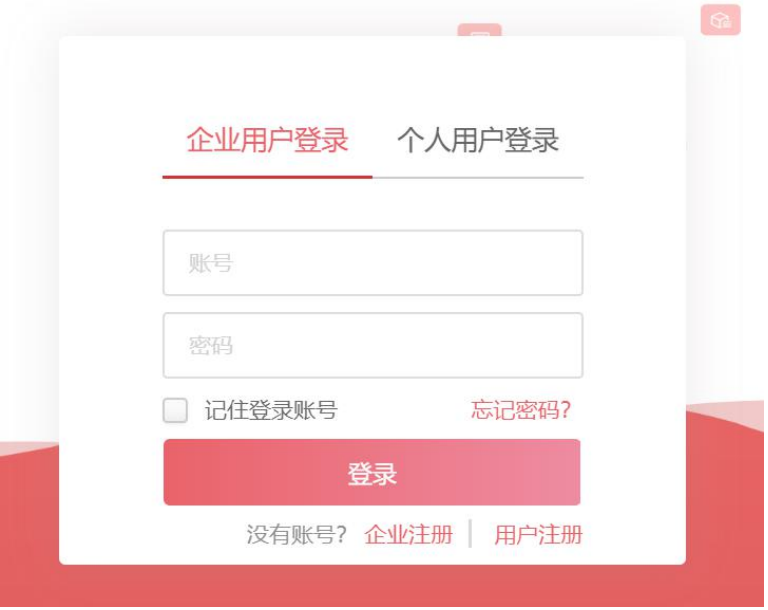

a.增加开票组织

1) 应用菜单:应用设置-> 组织管理,增加"税号信息"和"开票组织"信息。 组织管理 分为三级管理模式:企业信息、税号信息、开票点信息(点击后面的" + "按钮)

组织管理分为三级管理模式:

一级:企业信息,在云平台上作为一个租户存在,在运营平台提交资料注册时自动 生 成的信息;点击后面的"+"可以新增二级税号信息;

二级:税号信息(纳税主体),一个企业(集团)下可以存在多个税号;适用于集 团 性企业、多品牌连锁企业;"纳税信息"会被带入到开出的发票当中,请务必认 真严格填写;在运营平台 提交资料注册时自动生成的二级组织信息,也可以手动在 一级组织下面添加;点击后面的"+"新增三级 开票组织信息。

三级:开票站点/开票组织,同一个税号可以存在多个开票点(或门店)使用。

2) 根据购买产品模块选择勾选"开票",并进行相关设置。

开票:开票组织中的"门店信息"默认从"税号信息"带过来,如果这部分信息与税号 信息中的不一致,请按照正确的修改。这部分信息会被带到发票上,请务必认真严格填 写;开票人、复核人、收款人信息将被带到开出的电子发票 上,这三个信息需要与税控 软件中的信息一致;税控设备:增加开票的税控设 备,详细见下面的说明。

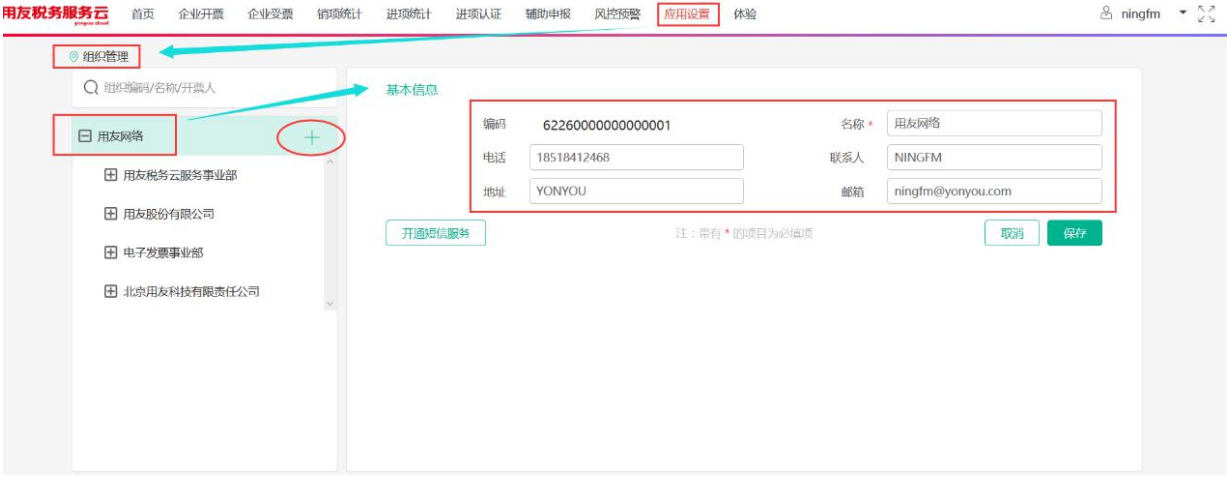

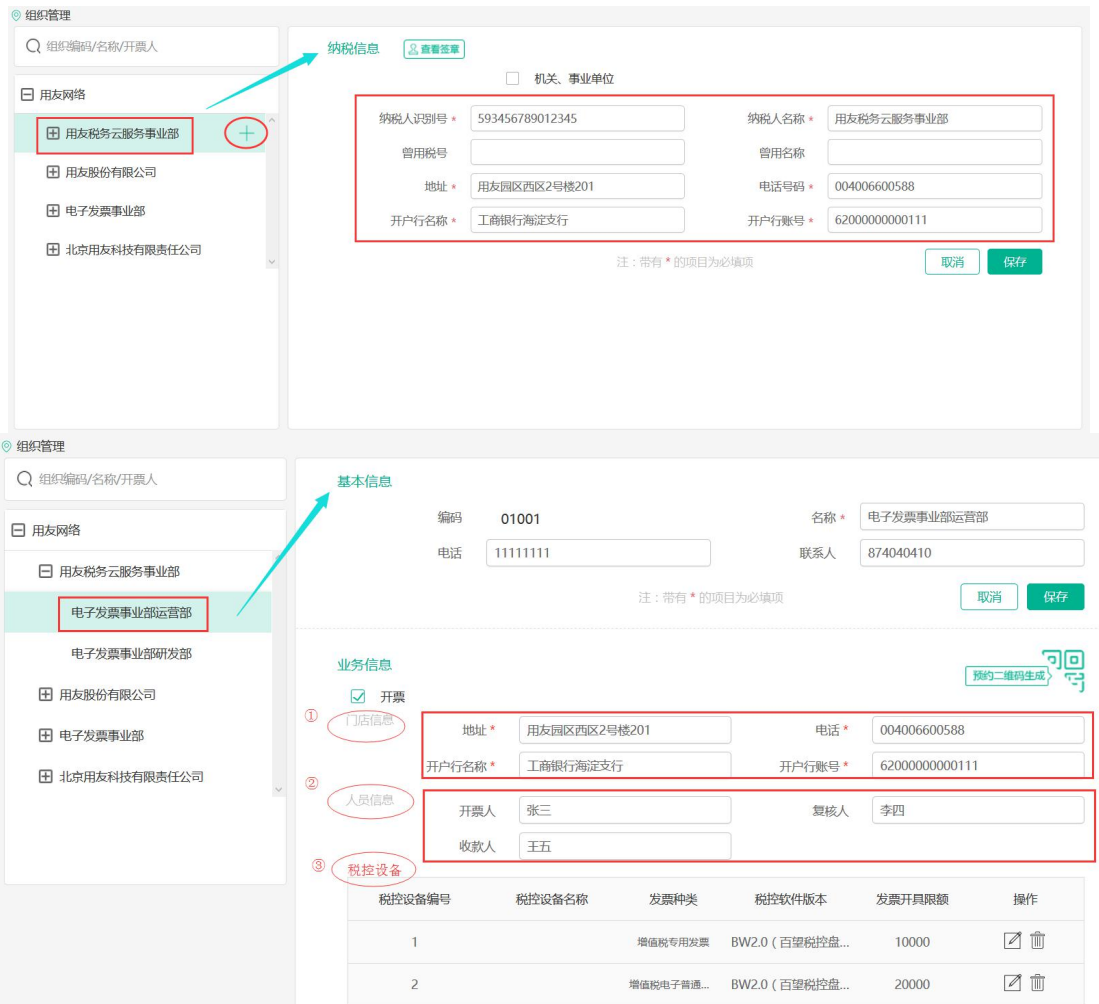

) 税控设备:还需要增加开票的税控设备

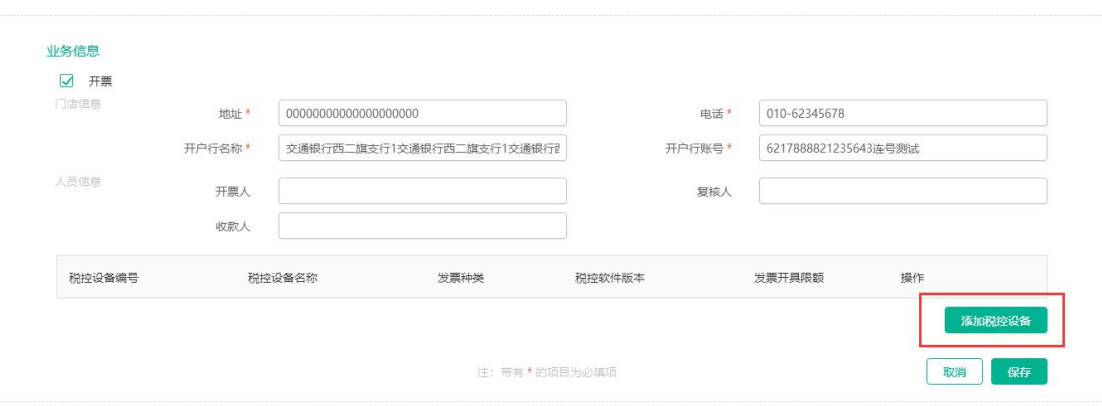

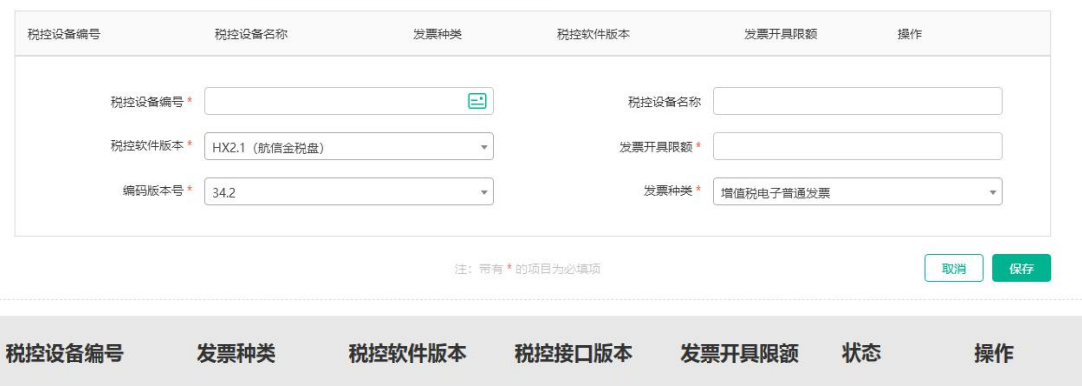

HX2.1

99999.99

启用

 $HX2.1$ 

 $\prime$  e i

添加税控设备 +

3565698345 増值税电子普通发票

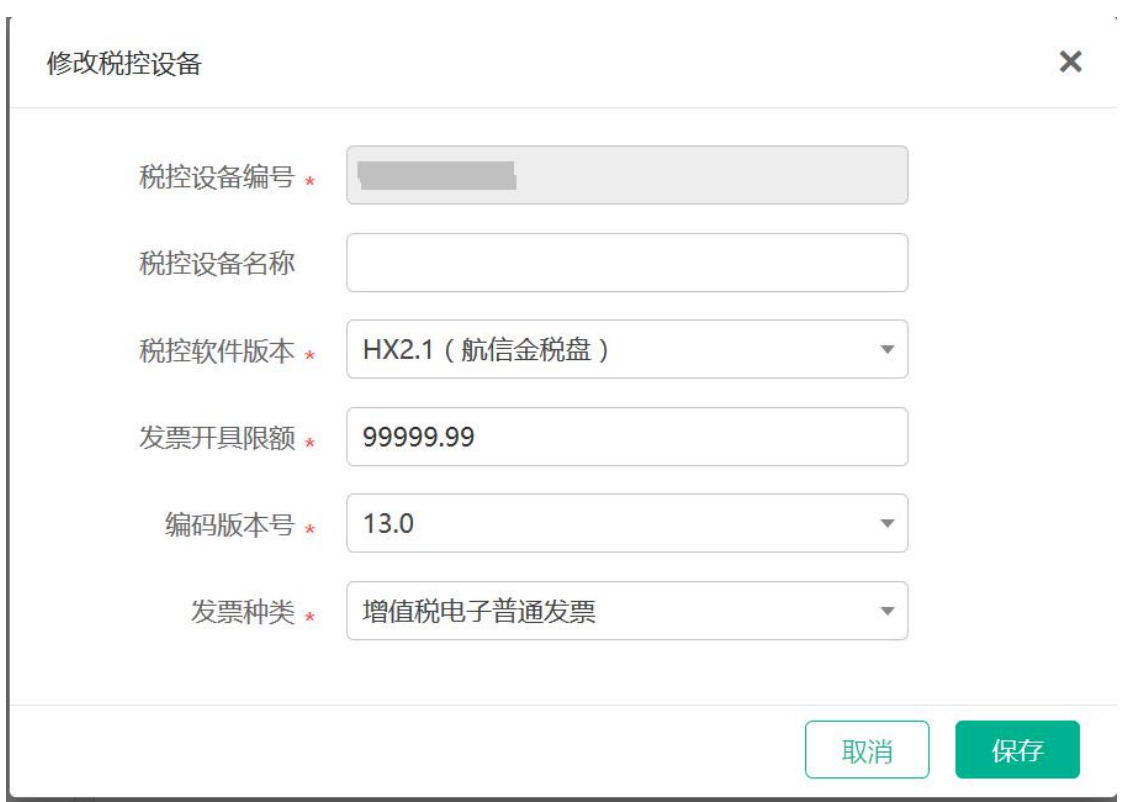

## 税控设备信息:

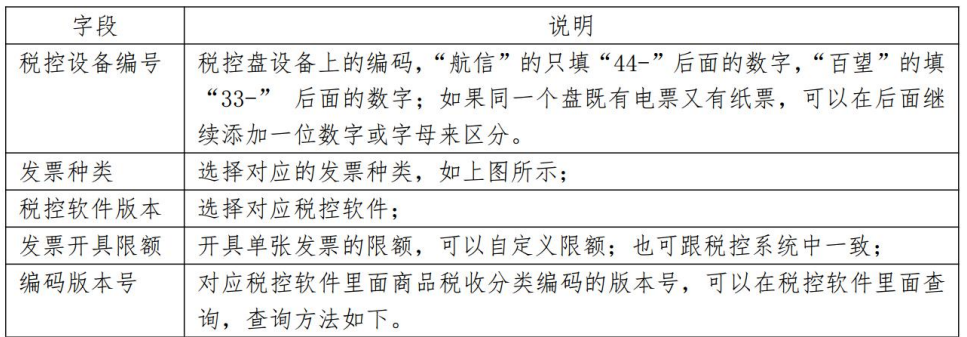

航信:系统界面右上角-帮助-关于,如下图所示:

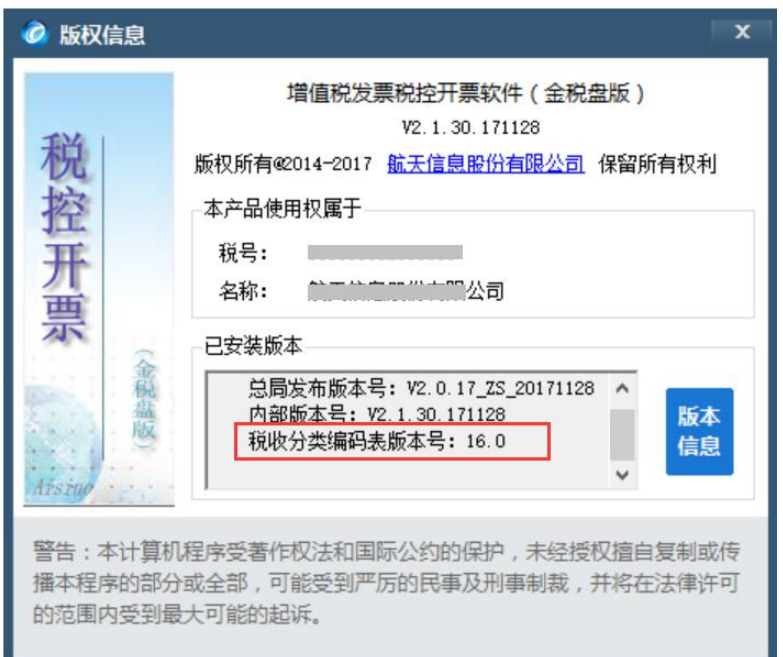

百望: 系统设置--商品编码-商品税收分类编码, 左下角状态栏显示, 如下图所示

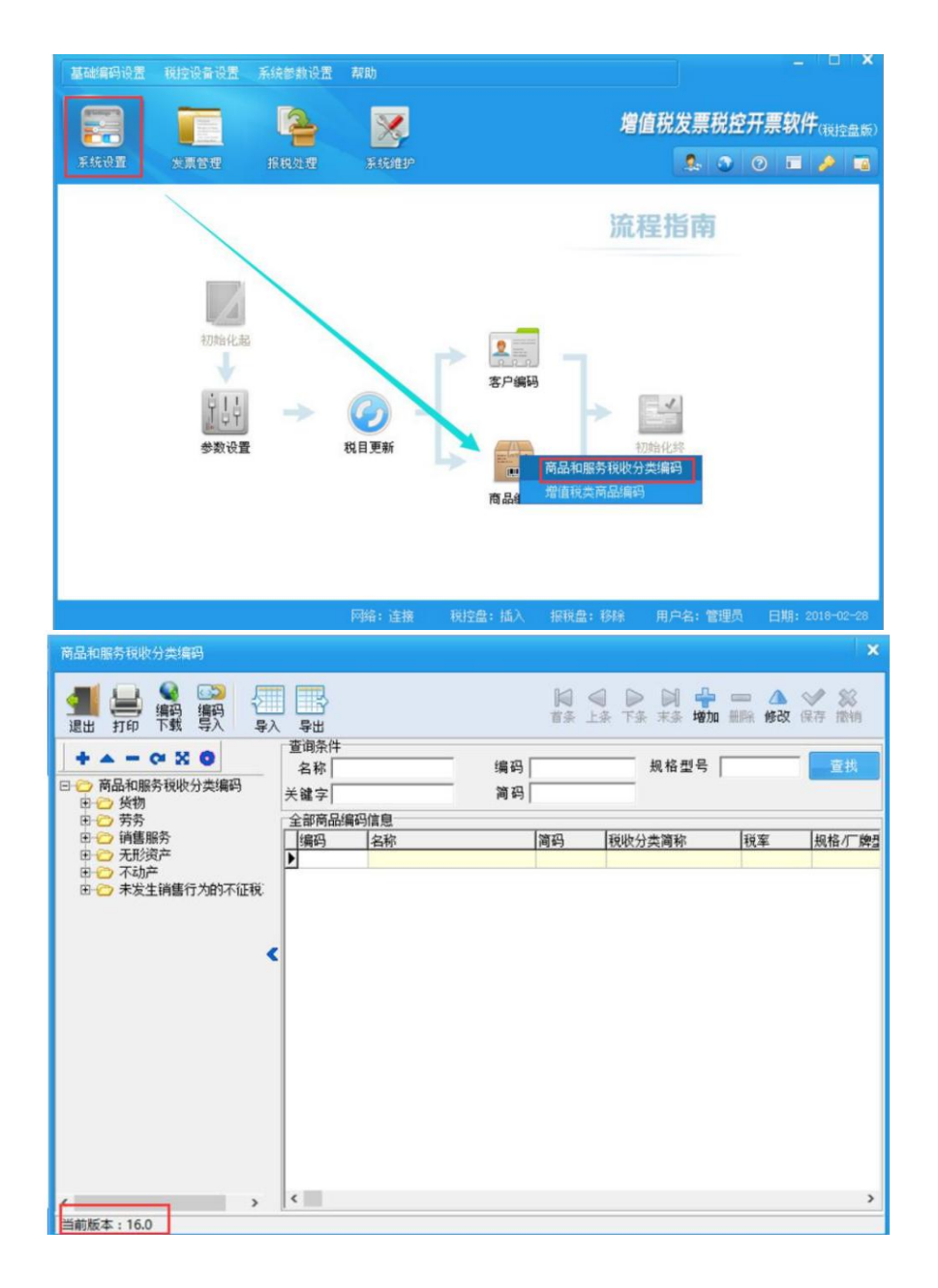

注意:维护好设备之后有两个保存按钮。

b.增加开票员

- 1)操作路径:应用配置一用户管理一新增
- 2) 通常一个单位至少需要两个用户,一个系统管理员,一个开票员(可以为多

#### 个)

3) 新增开票员用户时,"组织"选择新增加的开票组织,默认即有该开票组织

#### 的权限

4) 用户激活:新增的开票员状态为"未激活",需进行首次登录修改登录密码 并成功登录后用户 自动激活,初始密码默认值为"123456a"

# 5) 在【用户管理】界面,点击【新增】按钮,弹出新增用户的界面,录入用户 信息点击【确定】按钮

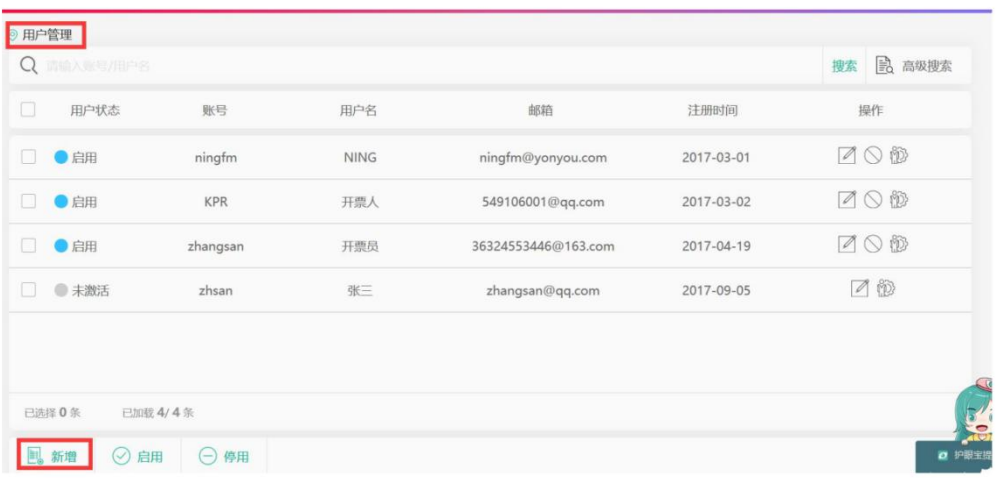

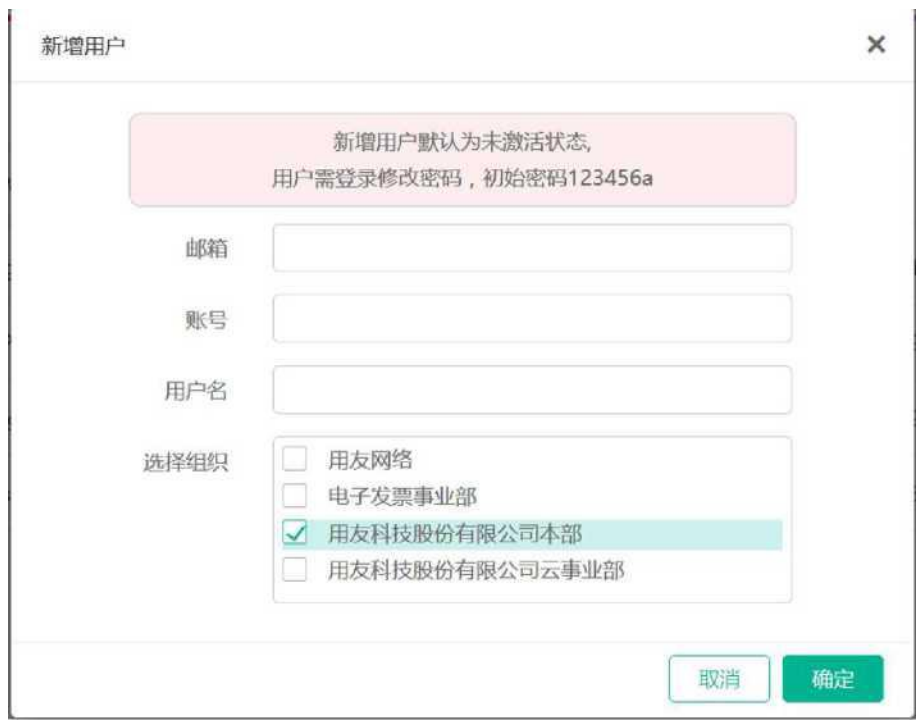

#### c.授权管理

授权操作在【用户管理】的界面实现,点击图中所示图标,弹出界面显示【组织授权】 和【角色授权】

组织授权: 在新增加用户操作的时候已经选择了开票组织,即有该组织的操作权限;如果有多个开 票组 织,勾选相应的开票组织,点击"授权",按钮,注意不要勾选最上端的单位(进行企业注册时录入的单

位 ) コンピューター ウェイス しゅうしょう

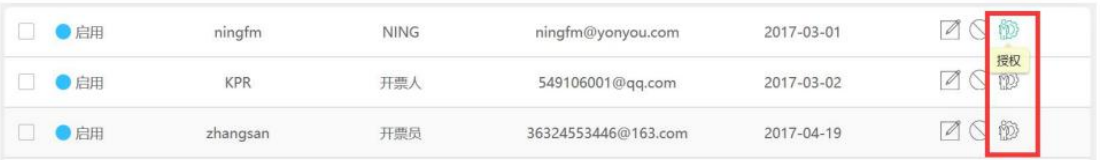

角色授权: 在用户管理界面新增加的用户默认的角色是【开票员】,如果没有特殊需求,可以忽略 此步 骤。

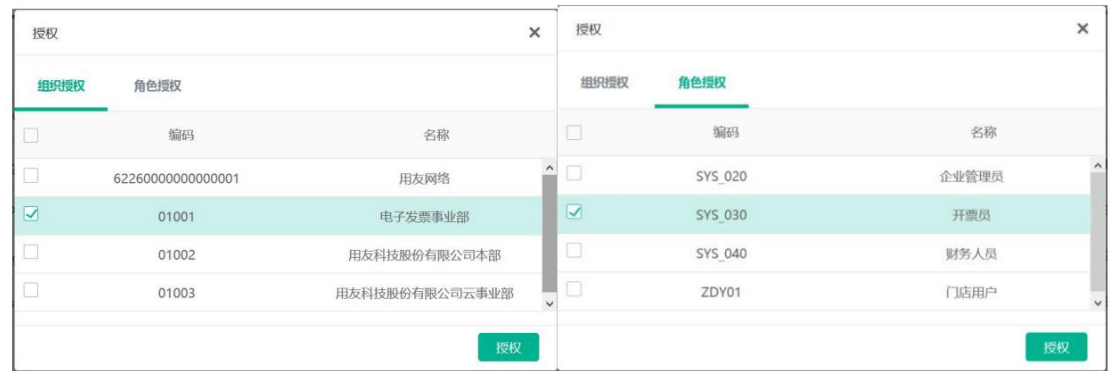

3、配置开票助手

a.下载安装开票助手(助手安装要求:建议 win7 及以上版本。电脑上有安装安全软件的 注意添加白名单)

1)该开票助手小程序用于连接电票平台与税控盘设备,下载链接:

### <http://download.piaoeda.com/Releases/V2/>

2)打开链接后,点击【安装】按钮进行安装(注意:在运行安装时,如电脑上装 有安全软件 可能会有安全提示,请允许运行)

# yonyou **YYEinvoiceClient**

- 名称: YYEinvoiceClient
- 版本: 1.0.1.1
- 发行者: yonyou

以下系统必备组件是必需的:

- · Windows Installer 4.5
- Microsoft .NET Framework 4 (x86 和 x64)

如果已经安装了这些组件,您可以立即启动该应用程序。否则,请单击下面的按钮,安装系统必备组 件并运行该应用程序。

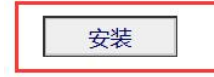

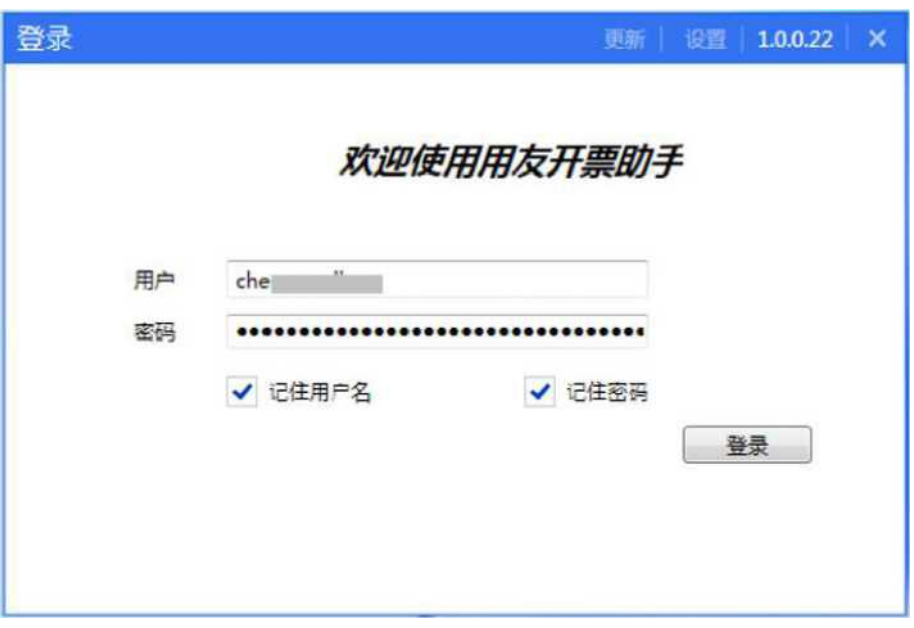

3) 安装完成后,在桌面会自动生成开票助手图标,并自动打开开票助手登录界面,如下图:

## b.配置开票助手

1) 请用电子发票服务平台中开票员的用户名和密码登录(注意:开票员用户必 须是激活成功

的,即先用账号登录云平台,然后再登录发票助手)

2) 登录成功后,点击【税控信息】,自动带出税控信息,请检查是否与电票平台中设置的相 同 Ξ

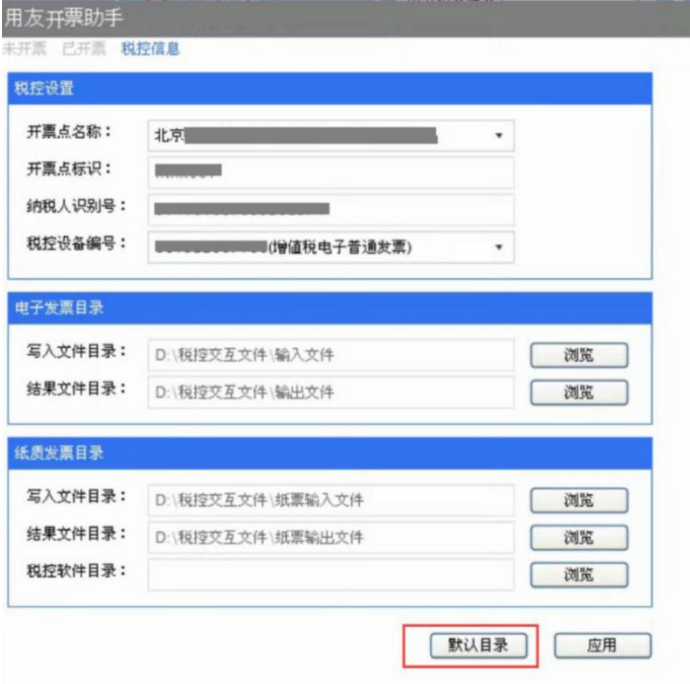

3) 设置电子发票目录,如图点击【默认目录】,程序自动创建文件夹并生成文件目录;如果不想按照生 成的目录存储,可以进行手动设置

![](_page_25_Picture_39.jpeg)

【税控软件目录】设置方法如下:

方法一:在税控软件(航信、百旺)快捷图标上面,点击鼠标【右键-属性-目标】,查看文件所 在的目 录,然后进行选择设置。

方法二:打开税控软件,再打开任务管理器,切换到进程页,找到税控软件运行的进程,【右键 -打开文 件位置】。

4)开票时,需要将开票助手的服务启动,将状态设为"运行中"

![](_page_26_Picture_31.jpeg)

5)在开票助手登录界面点击右上角【设置】,在弹出窗体中勾选"开机自动启动助手"、"启动助手自动登 录"和"登录自动启动服务"复选框

![](_page_26_Picture_32.jpeg)

![](_page_27_Picture_42.jpeg)

4、配置税控系统

适用需求:只适用于开票(电票、纸票)

税控系统有航信金税系统和百旺税控软件,用户可根据自己实际使用的系统,选择、安装对应的软件, 参阅对应的说明

a.【航信金税系统软件】

1)登录金税系统:用金税系统里开票人的账号登录系统

![](_page_27_Figure_6.jpeg)

![](_page_28_Figure_0.jpeg)

![](_page_29_Picture_99.jpeg)

b.【百望金税开票软件】

1)登录金税系统:用金税系统里开票人的账号登录系统

2)交互路径设置

• 点击【发票填开】一【普票发票电子版填开】

• 弹出【发票号码确认】窗口,点击【确认】

• 弹出【增值税普通发票(电子)】填开界面,点击【导入】一【设置】

• 弹出【设置】界面,如图设置文件夹路径,并设置轮询时间为 1-5 秒,点击【保存】

• 注意:目录中的文件夹,是在"开票助手"上点击"默认目录"后自动生成的,与助手

上的目录要对应

![](_page_30_Picture_5.jpeg)

![](_page_31_Picture_17.jpeg)

5、终于可以开具电子发票了 a.开启开票助手,并点击服务状态切换到"运行 中"

![](_page_31_Picture_18.jpeg)

## b.开启税控系统服务

【航信金税系统软件】开启服务方式:点击发票填开-> 电子增值税普通发票填开-> 点击导入->批量自 动导入,最后点击开始批量开具按钮,然后税控系统在接收到电票申请后即可自动开具

![](_page_32_Picture_43.jpeg)

![](_page_32_Figure_3.jpeg)

注意:开具发票的时候,此小界面不能关闭,否则发票开不出去。

【百望金税系统】开启服务方式:打开电子发票填开界面后,点击导入-> 开始,即可自动开具 电子发票

![](_page_33_Figure_0.jpeg)

注意:开具发票的时候,此小界面不能关闭,否则发票开不出去。